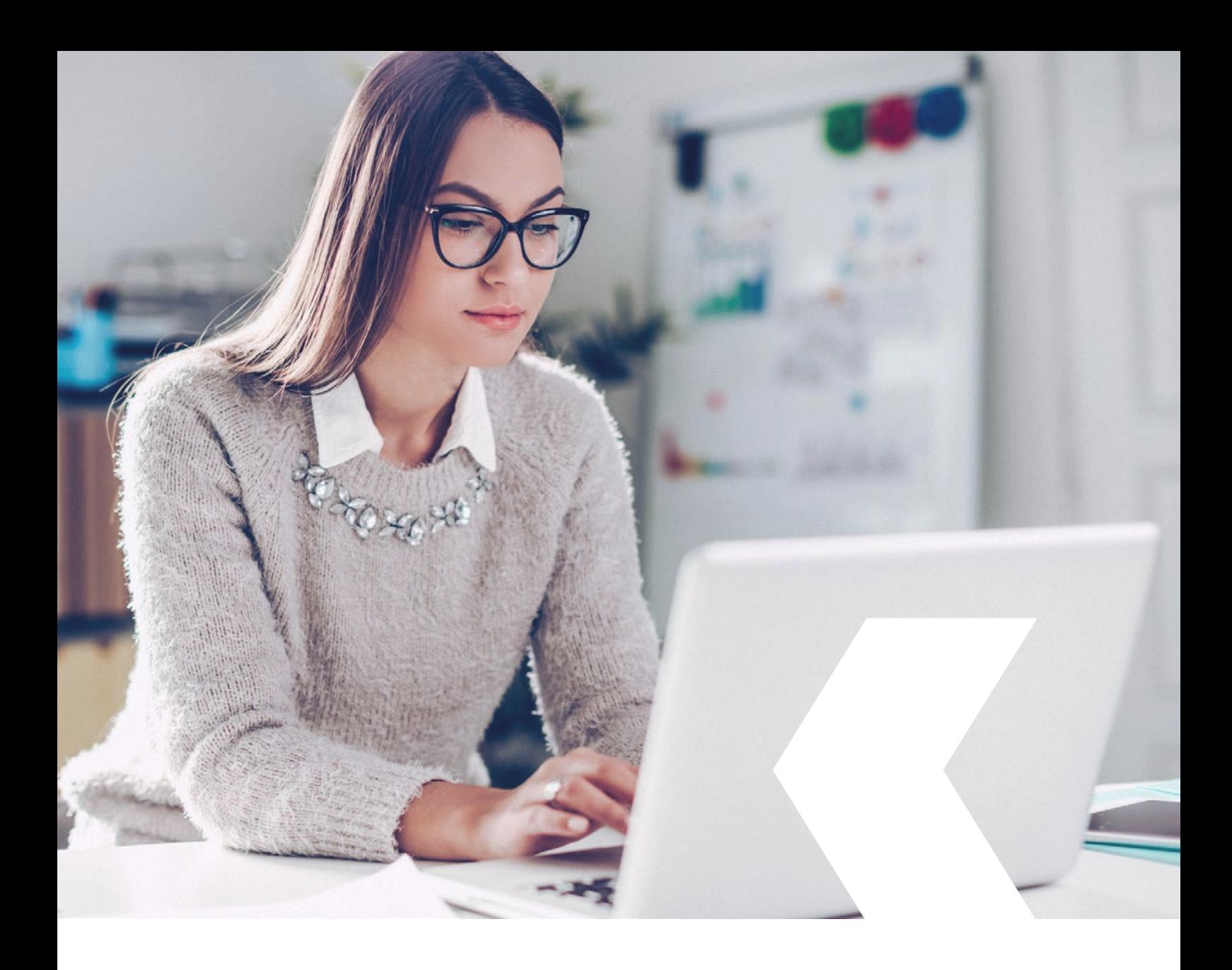

## **E-banking InLinea**

**Registrazione nuova utenza con accessoSICURO**

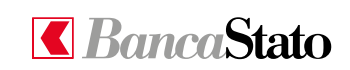

**bancastato.ch**

Gentile cliente,

questa piccola guida ha lo scopo di descrivere in maniera semplice e chiara tutti i passaggi necessari ad accedere per la prima volta ad InLinea con accessoSICURO. Per effettuare la procedura è necessario utilizzare sia il proprio smartphone sia il PC.

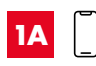

#### **Registrazione nuova utenza ad accessoSICURO**

**Premessa:** scaricare da App Store o Google Play l'app "accessoSICURO".

In alternativa è possibile acquistare l'apparecchio fisico accessoSICURO (per maggiori informazioni visitate il link www.bancastato.ch/dispositivo).

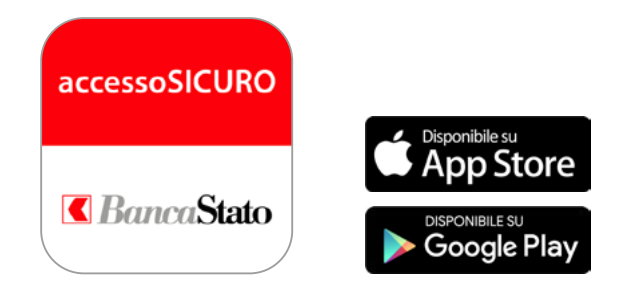

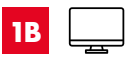

### **Accedere a inlinea.ch**

Dal proprio PC è necessario collegarsi all'indirizzo www.inlinea.ch ed effettuare il login con le proprie credenziali (utenza e parola d'ordine ricevute via lettera).

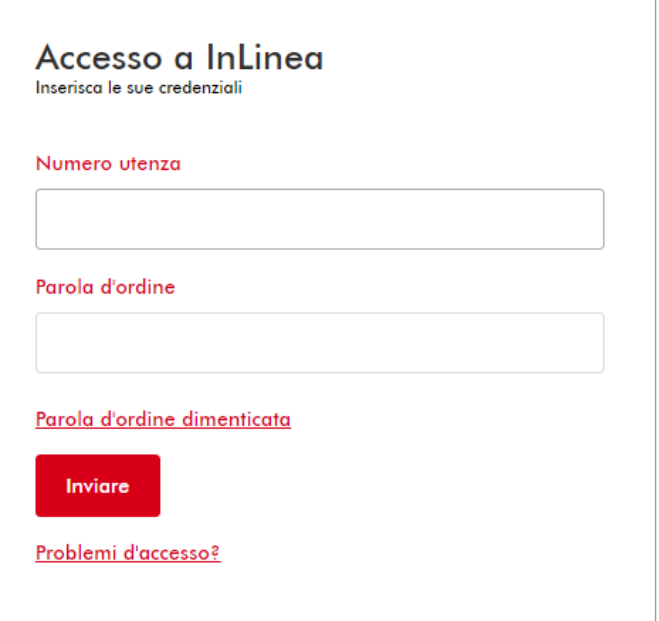

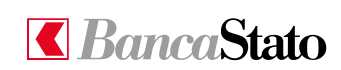

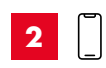

### **Aprire l'app accessoSICURO e cliccare su "Attivare"**

All'apertura dell'app sullo smartphone è necessario consentire l'accesso alla fotocamera e alle notifiche.

## **Iniziare**

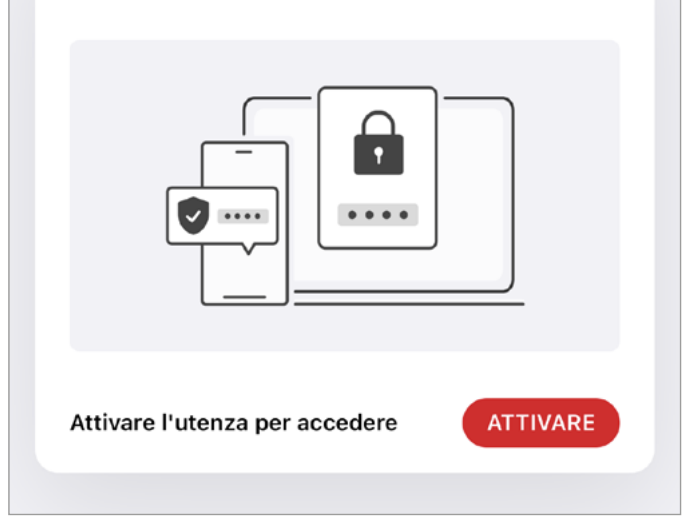

## **2A**

### **Cliccare su "Scansionare il codice"**

La telecamera si attiva.

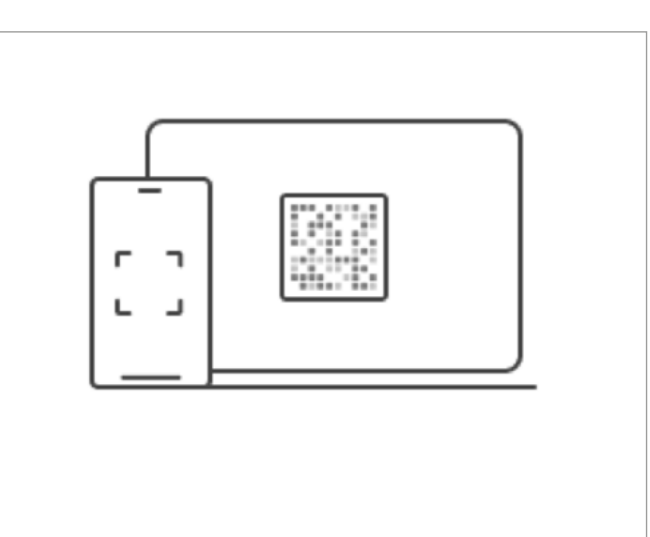

## **Attivare utenza**

Attivare l'utenza scansionando il codice che è stato fornito.

**Scansionare il codice** 

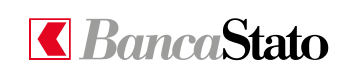

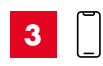

### **Inquadrare il mosaico**

Ora è possibile inquadrare con lo smartphone il mosaico colorato ricevuto tramite lettera (Inlinea – codice di attivazione accessoSICURO).

Il codice a mosaico è valevole unicamente per 30 giorni a partire dalla presente lettera. Su www.bancastato.ch/sicurezza troverà un'ampia docur potrà fornire utili consigli anche sulle operazioni online. Il supportoATTIVO 99), dal lunedì al venerdì, dalle 08.00 alle 18.00, resta volentieri a sua disp informazioni. Cordiali saluti. **BANCA DELLO** 

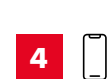

#### **Sull'app apparirà un codice numerico**

**Importante:** non cliccare nessun pulsante fino al prossimo passaggio.

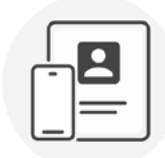

## **Collegare questo** dispositivo all'utenza

Inserire il seguente codice nel sito web:

## 803 723 712 077 3458

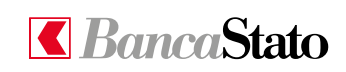

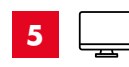

#### **Inserimento codice numerico**

Inserire, senza spazi, il codice numero (v. punto 4) nella casella "Codice". In seguito cliccare su "Prosegui".

#### Registrazione ad accessoSICURO

Per il suo conto ha scelto l'autenticazione tramite dispositivo accessoSICURO. Per attivare l'accesso scansioni il mosaico (con l'applicazione o il dispositivo accessoSICURO) che si trova nella seconda lettera (ricevuta via posta) e inserisca il codice che apparirà sul suo dispositivo.

#### Codice

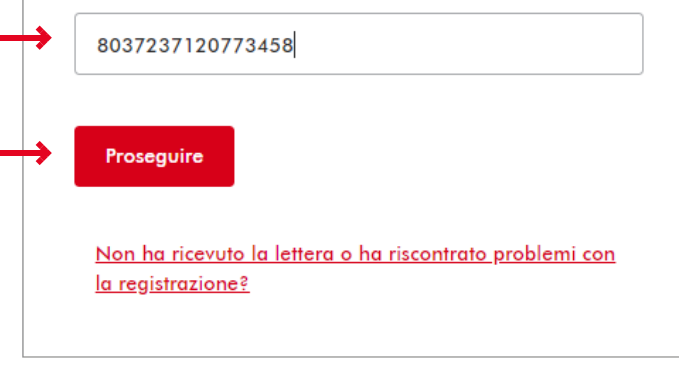

**6**

#### **Procedere al prossimo passaggio**

**Importante:** solo ora è possibile cliccare "Scansionare il codice", dopodiché si aprirà automaticamente la fotocamera. Se questo step non viene rispettato la procedura non potrà essere completata.

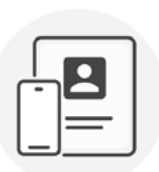

## **Collegare questo** dispositivo all'utenza

Inserire il seguente codice nel sito web:

803 723 712 077 3458

Poi scansionare il nuovo codice visualizzato sullo schermo.

**Scansionare il codice** 

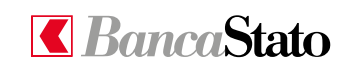

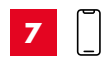

#### **Inquadrare il mosaico**

Scansionando il mosaico apparso sul desktop del PC confermerete la corretta registrazione.

## Conferma dispositivo accessoSICURO

Scansioni il mosaico che si trova nella presente finestra e inserisca il codice qui sotto, confermando così la corretta registrazione del suo accessoSICURO

Nessun tentativo di accesso è stato effettuato finora

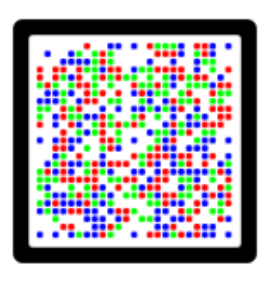

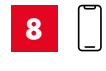

#### **Codice**

Una volta terminata la scansione tramite l'app di accessoSICURO si ottiene un codice di 6 cifre.

## **Attivare l'utenza**

Inserire il seguente codice per completare il processo di attivazione dell'utenza:

749841

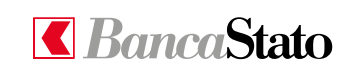

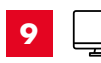

#### **Inserimento codice nella pagina del desktop**

Ora è possibile inserire all'interno dell'apposita casella il codice a 6 cifre appena ottenuto. Inoltre è necessario nominare l'apparecchio che si sta registrando.

Infine cliccare su "Attiva".

#### Conferma dispositivo **accessoSICURO**

Scansioni il mosaico che si trova nella presente finestra e inserisca il codice qui sotto, confermando così la corretta registrazione del suo accessoSICURO

Nessun tentativo di accesso è stato effettuato finora

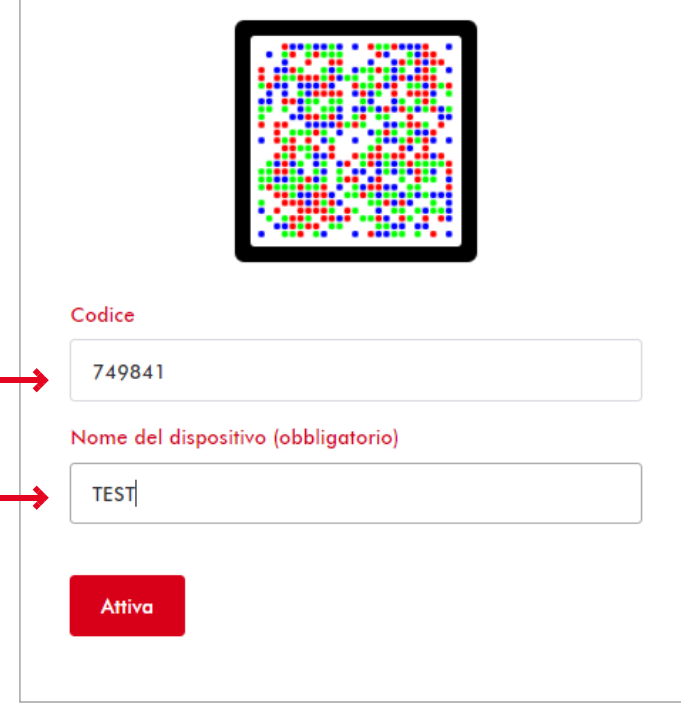

**9A**

#### **Confermare di aver inserito correttamente il codice cliccando su "Ok"**

La registrazione del dispositivo è così conclusa

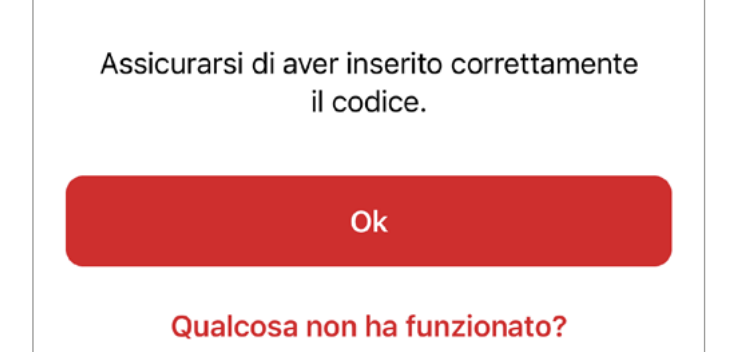

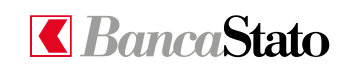

**10**

**avvenuta**

#### **Per accettare le notifiche cliccare su "Consentire le notifiche"**

Attivando le notifiche permetterete di velocizzare alcune operazioni.

Una volta terminata la registrazione è possibile accedere

**Conferma di registrazione** 

a InLinea cliccando l'apposito pulsante.

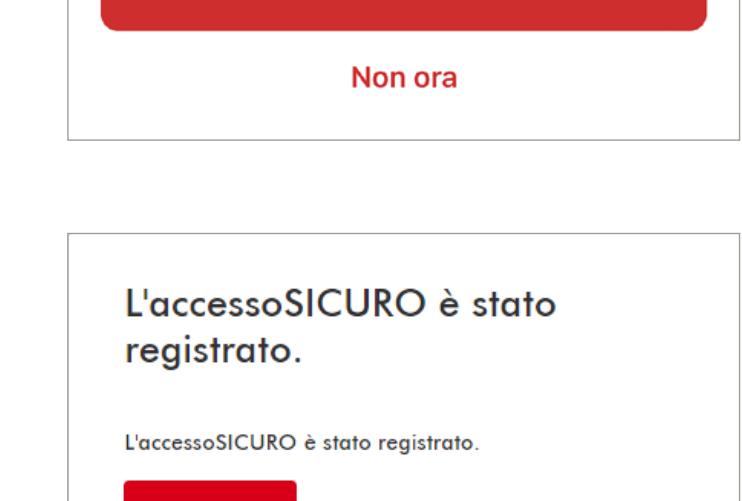

**Consentire le notifiche** 

Proseguire

**11**

#### **Primo accesso**

In occasione del primo accesso è necessario procedere con il cambio della parola d'ordine.

Come primo campo va inserita la parola d'ordine attuale che si trova sulla lettera. Staccando la linguetta nera dal retro del foglio, in controluce apparirà la parola d'ordine, composta da 10 caratteri, generalmente alfanumerici.

In occasione del primo accesso si è chiamati a impostare una password (o parola d'ordine) personale.

# Cambia parola d'ordine

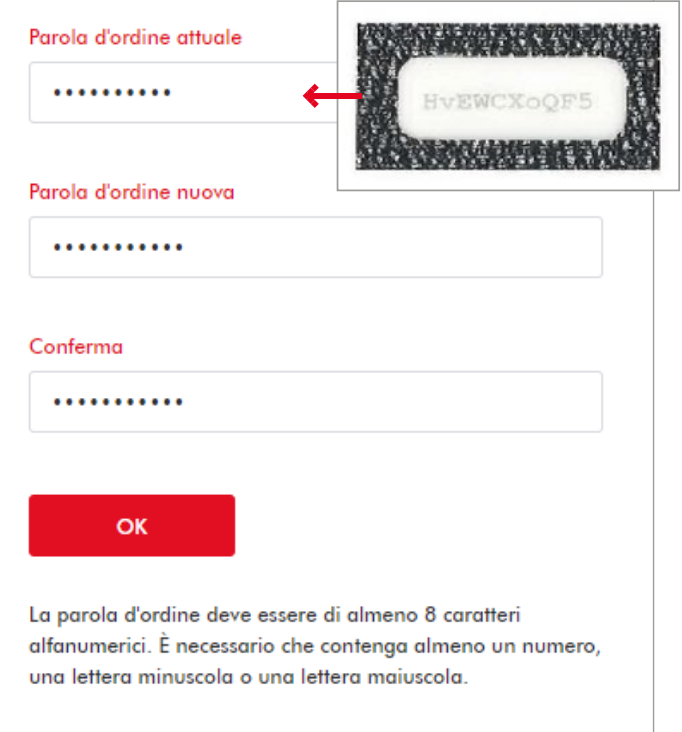

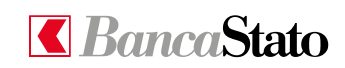

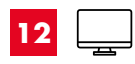

#### **Cambiamento concluso**

Una volta cambiata la parola d'ordine il processo è concluso. Cliccando su "Avanti" è possibile accedere e utilizzare InLinea.

## Cambiamento parola d'ordine riuscito

La nuova parola d'ordine è valida da subito.

Avanti

**Le ricordiamo che per qualsiasi richiesta o domanda relativa ad InLinea gli specialisti di supportoATTIVO sono a sua disposizione da lunedì a venerdì, dalle 08:00 alle 18:00 al numero 091 803 77 99.**

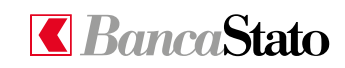